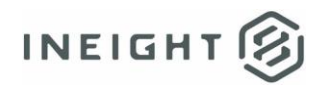

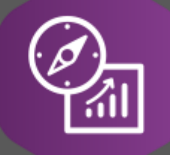

# Explore API Documentation

## SelfService\_Schedule\_ScheduleRegisterEventProbability

Version 1.0

Last Modified: 3/31/2023 Last Modified By: Kimo Pickering

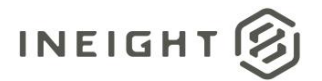

#### <span id="page-1-0"></span>**Change Log**

This changelog only contains significant or notable changes to the revision. Any editorial-type changes or minor changes are not included.

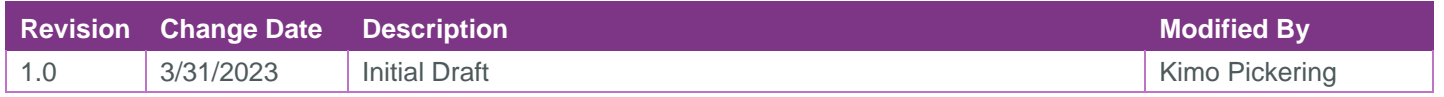

## Contents

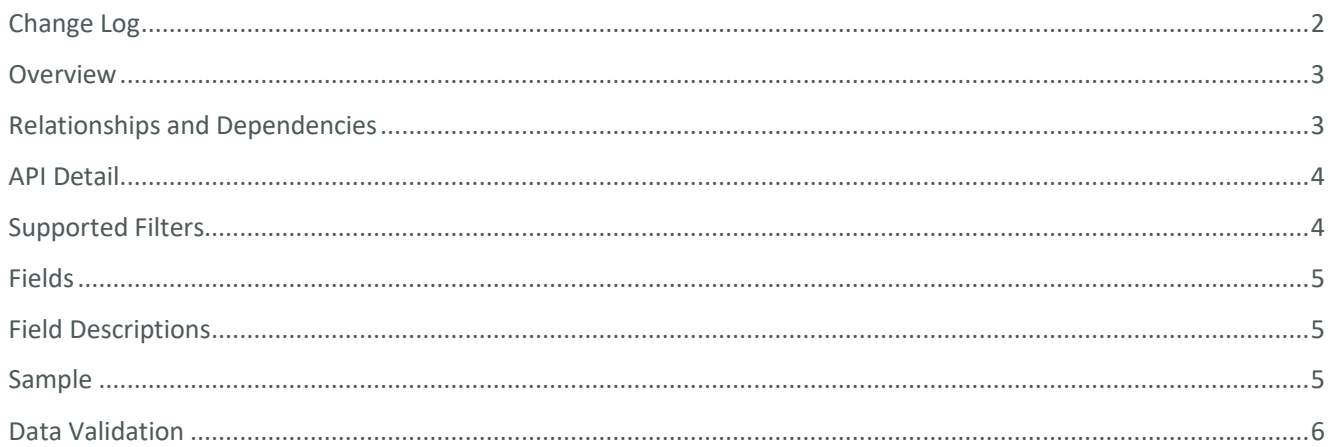

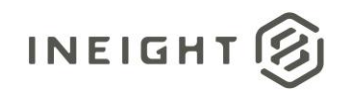

#### <span id="page-2-0"></span>**Overview**

The SelfService\_Schedule\_ScheduleRegisterEventProbability API is one of multiple APIs comprising the data contained in the Schedule Register Event entity. The

SelfService\_Schedule\_ScheduleRegisterEventProbability table contains the Risk Register Event probability types (1 through 5 depending on the magnitude of the probability the event will take place, with 5 typically being a "Very High" probability of 95%) available to be assigned to Risk Register Events.

### <span id="page-2-1"></span>Relationships and Dependencies

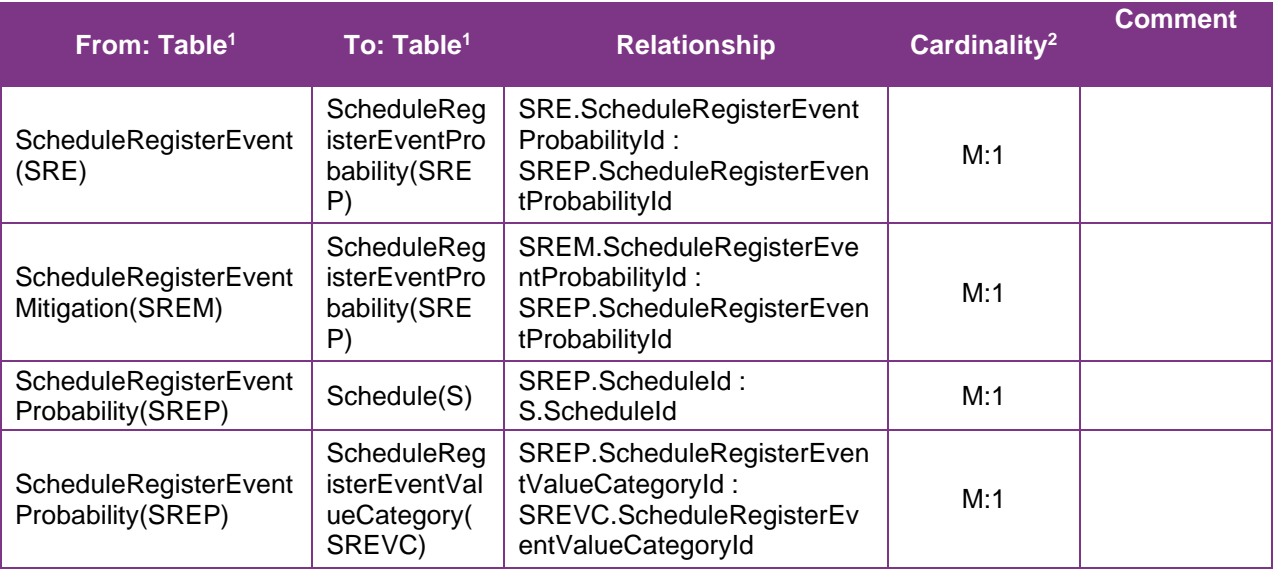

<sup>1</sup> *Prefix table name with "SelfService\_Schedule\_" and exclude table abbreviation for queries*

*<sup>(</sup>e.g., SelfService\_Schedule\_ScheduleRegisterEventProbability)*

 $2 \t1:M = \text{One to Many}, 1:1 = \text{One to One}, M:1 = \text{Many to one}$ 

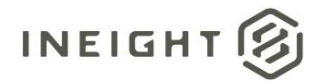

#### **Figure 1. SelfService\_Schedule\_ScheduleRegisterEventProbability ER Diagram**

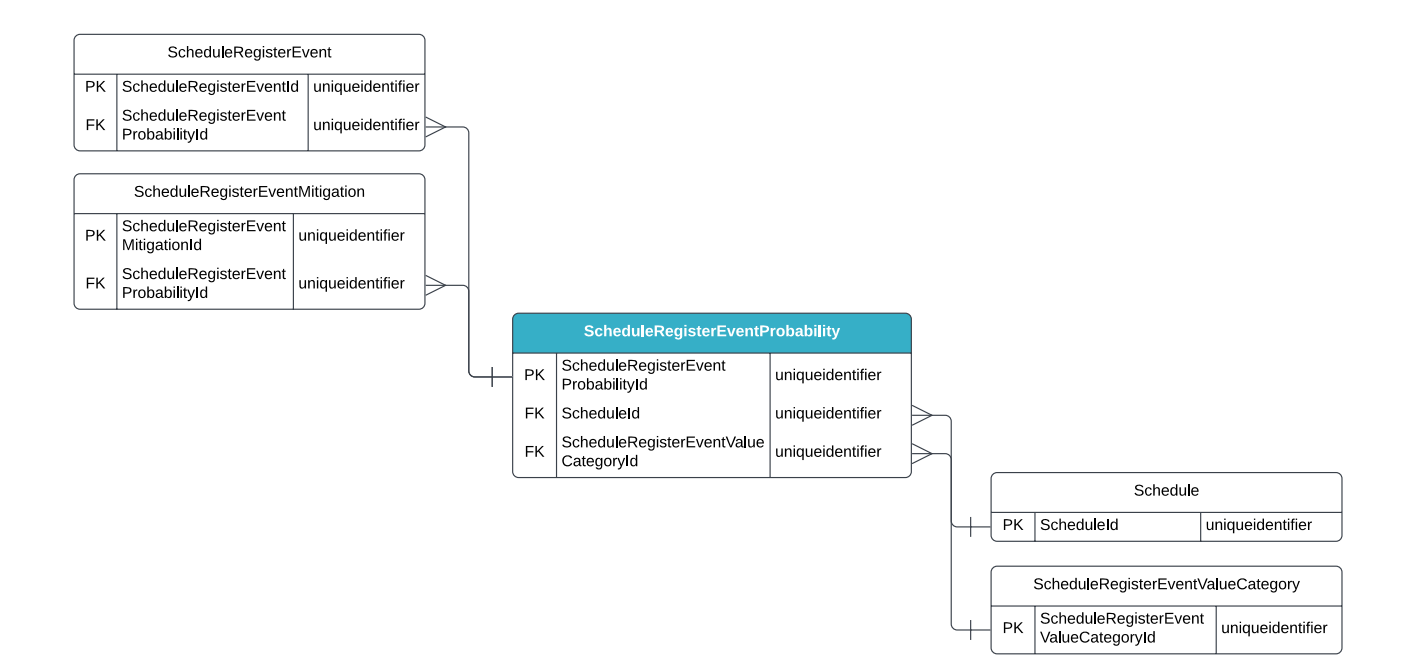

### <span id="page-3-0"></span>API Detail

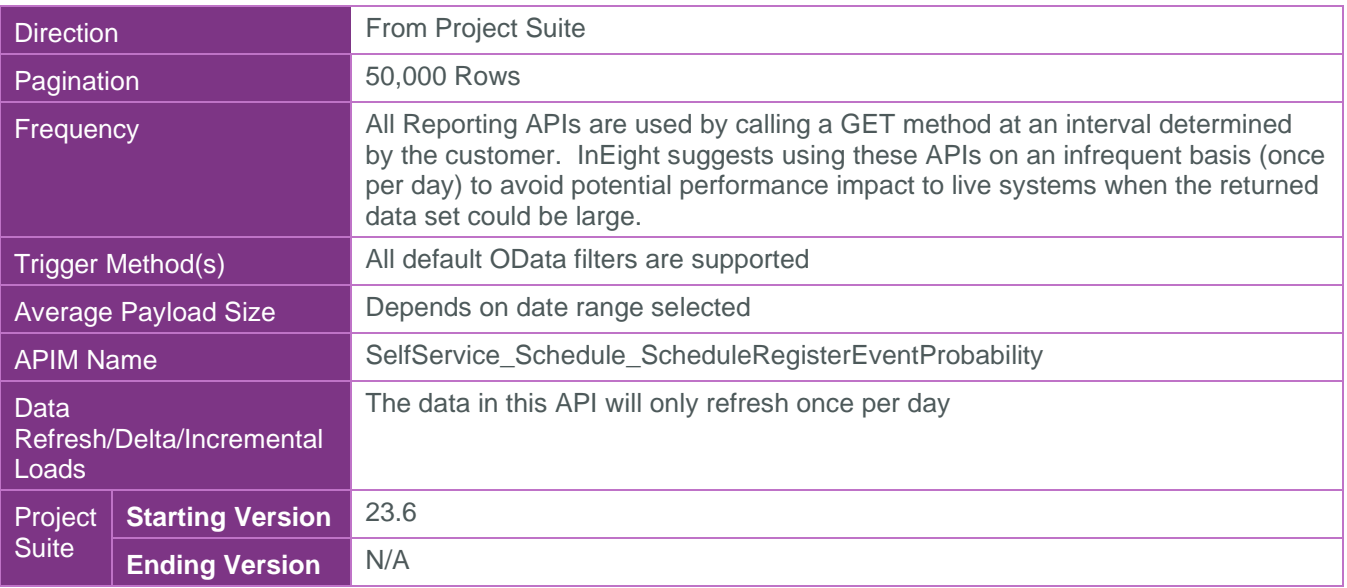

### <span id="page-3-1"></span>Supported Filters

All default OData filters are supported by this API.

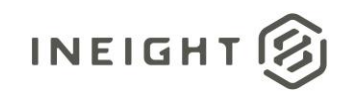

### <span id="page-4-0"></span>Fields

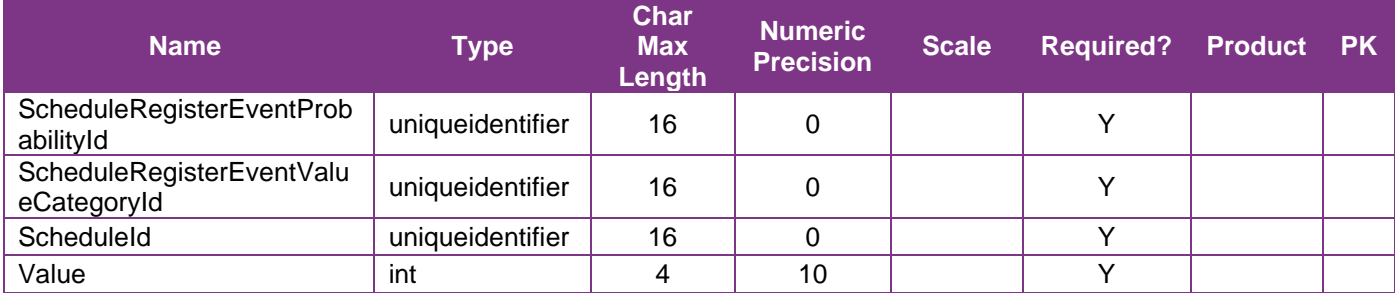

## <span id="page-4-1"></span>Field Descriptions

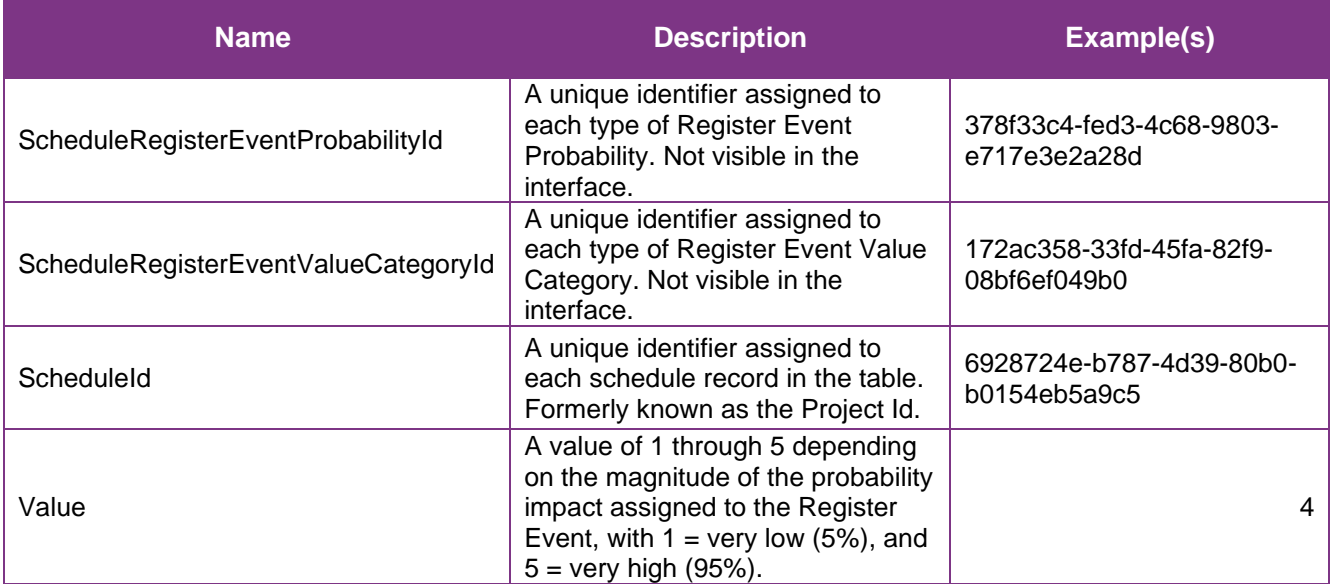

### <span id="page-4-2"></span>Sample

#### SelfService\_Schedule\_ScheduleRegisterEventProbability

```
{"ScheduleRegisterEventProbabilityId":"378f33c4-fed3-4c68-9803-e717e3e2a28d", 
"ScheduleRegisterEventValueCategoryId":"172ac358-33fd-45fa-82f9-08bf6ef049b0", 
"ScheduleId":"6928724e-b787-4d39-80b0-b0154eb5a9c5",
```

```
"Value":"4"
```
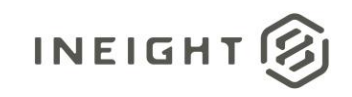

#### Data Validation

To view the Register Event probability values assigned to risk register events in a specific schedule, navigate to the InEight Schedule application, open a schedule, and select the Risk Register view.

#### **Figure 2. Schedule > Risk Register view**

<span id="page-5-0"></span>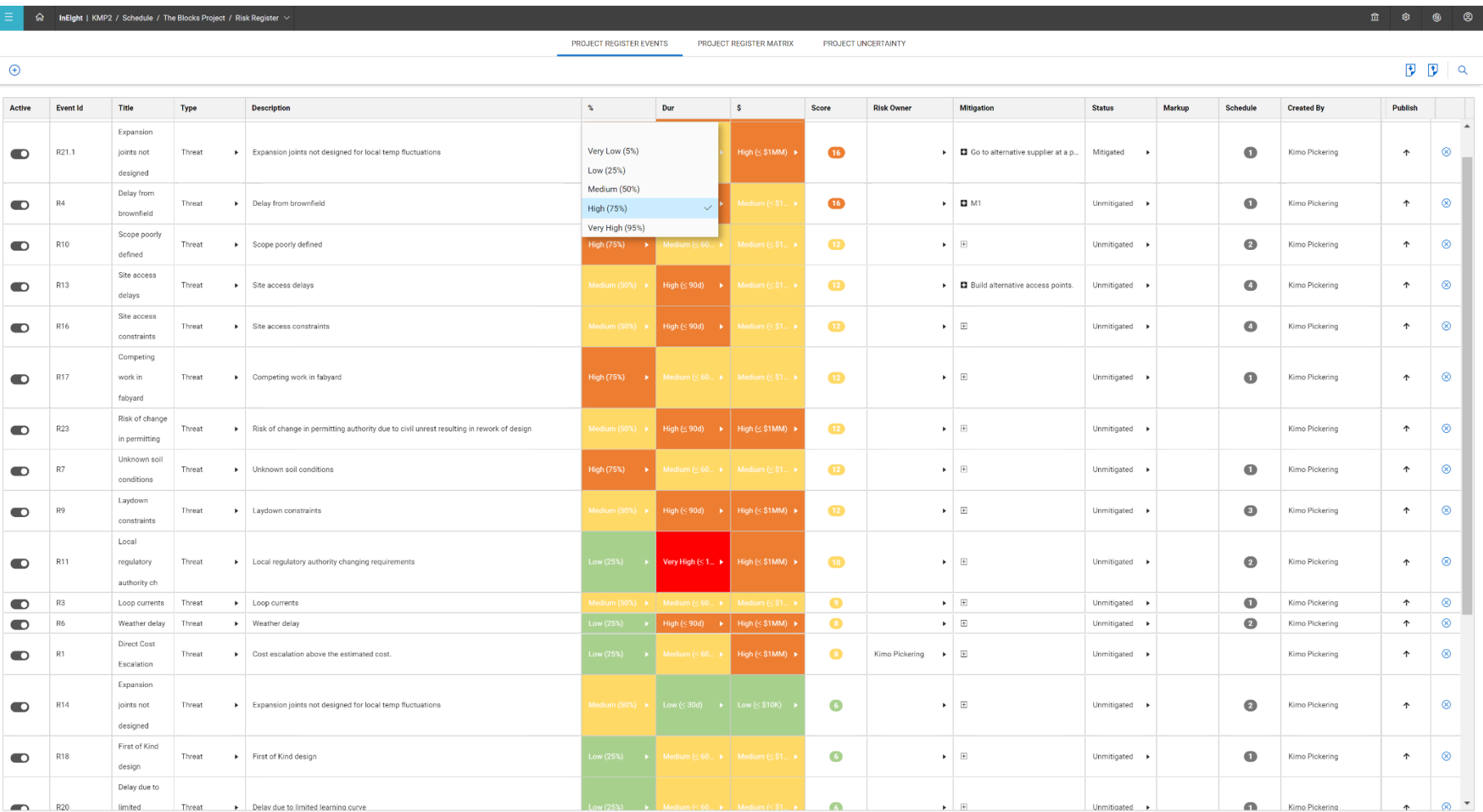

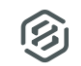

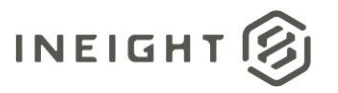

To view and/or edit the Register Event Probability types available in the project schedule, navigate to the Risk Register view (1), select the Project Register Matrix tab (2), and finally select the Edit icon (3).

**Figure 3. Schedule > Risk Register view > Project Register Matrix tab > Edit icon**

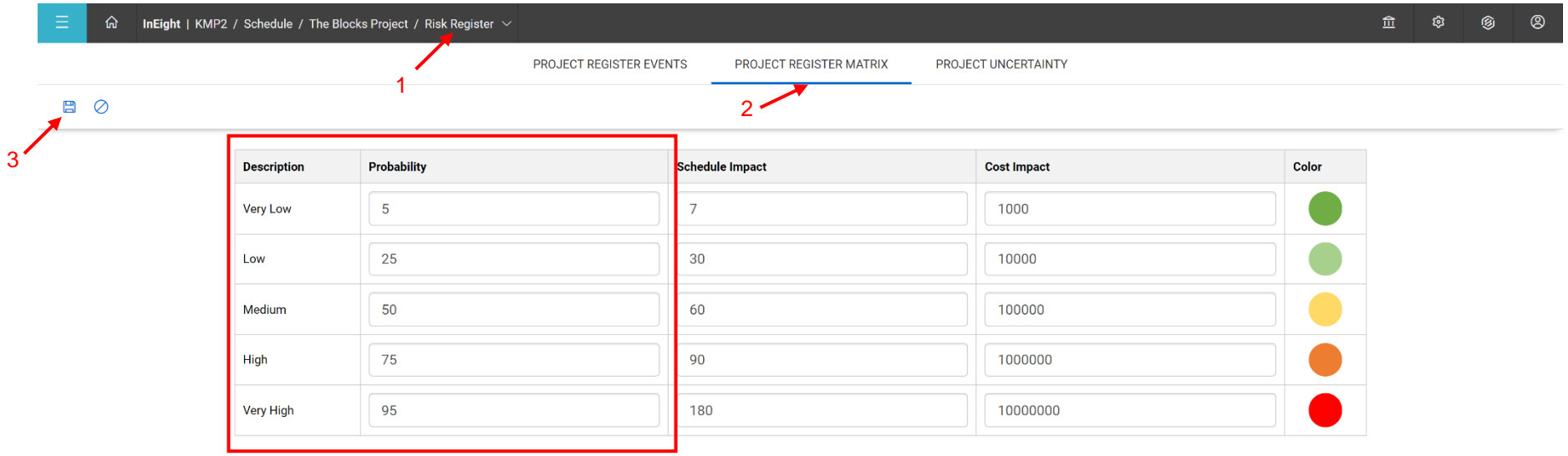